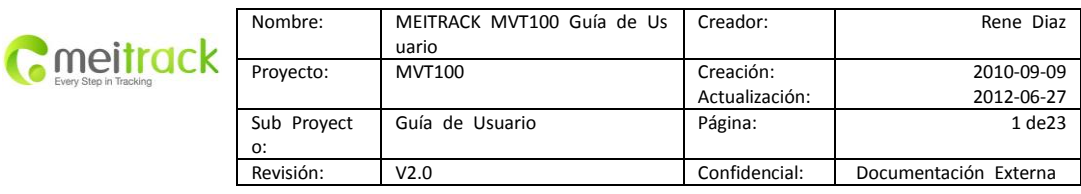

# **Rastreadores GPS de Vehículo MEITRACK®**

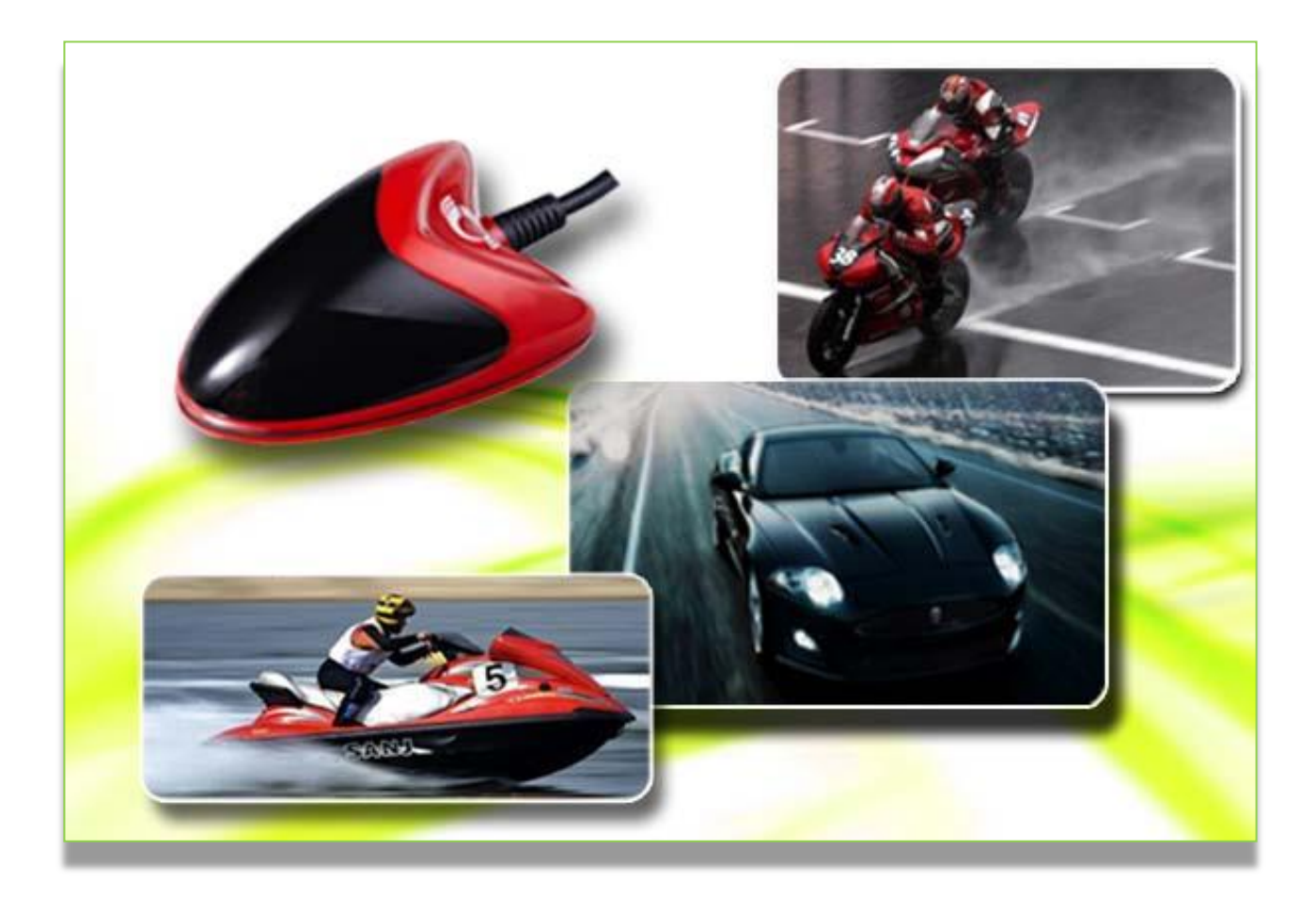

**Manual De Usuario V2.2 MVT100**

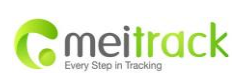

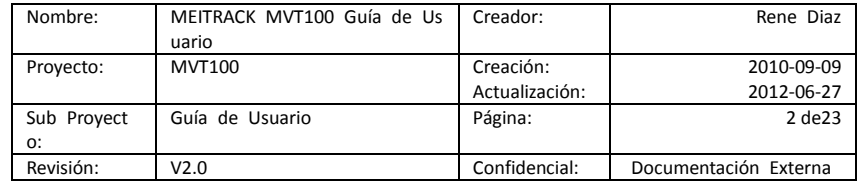

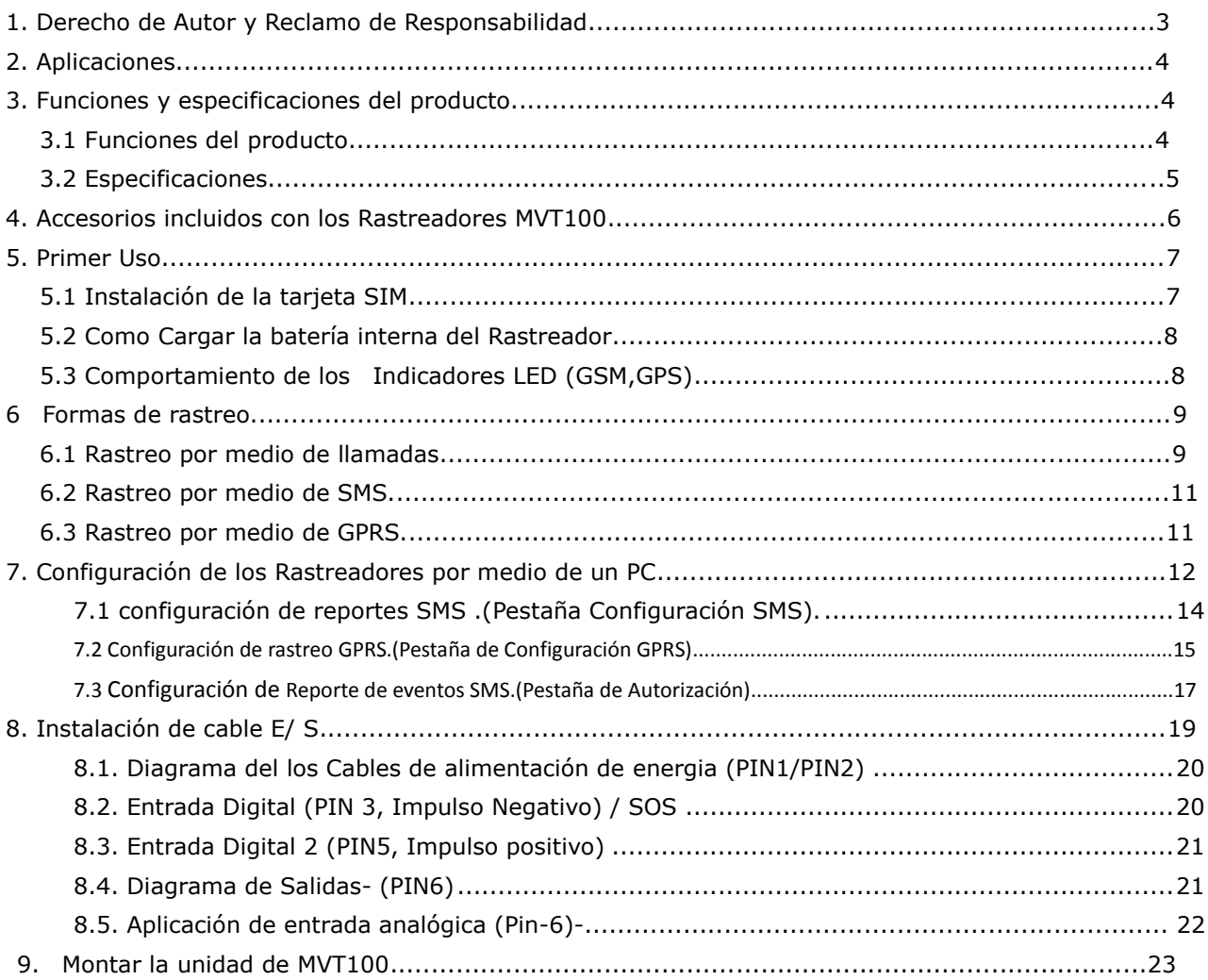

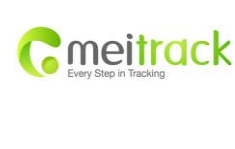

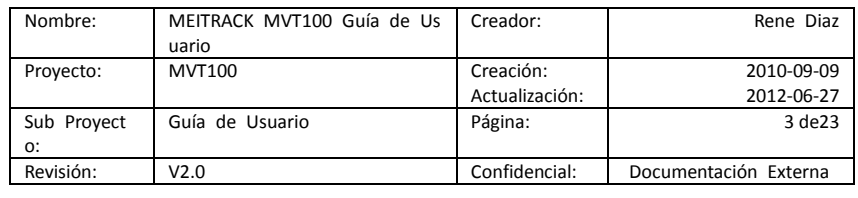

## <span id="page-2-0"></span>**1. Derecho de Autor y Reclamo de Responsabilidad**

Copyright © 2012 MEITRACK. Todos los derechos reservados.

MEITRACK <sup>o</sup> es una marca registrada de Shenzhen Meiligao Electronics Co., Ltd.

El manual de usuario, Protocolo y cualquier tipo de información relacionada con el producto y su funcionalidad puede ser modificado por parte de la compañía con el propósito de información y proveer un mejor servicio sin previo aviso, los cambios pueden ser verificados por medio de la pagina Web de la compañía y es responsabilidad del usuario la investigación, revisión, y la aplicación de estos cambios .

Este manual de usuario o porción del mismo no puede ser reproducido, alterado o modificado sin el consentimiento escrito por Meiligao (Meitrack) para ningún propósito y/o transmitido en cualquier forma ya sea electrónico o físico esto tambien incluye fotocopias y grabación.

MEITRACK no será responsable por daños directos, indirectos, especiales, incidentales o consecuentes (incluyendo pero no limitado a pérdidas económicas, lesiones personales, y la pérdida de activos y la propiedad) que se deriven del uso o la imposibilidad o la ilegalidad de utilizar el producto y o documentación.

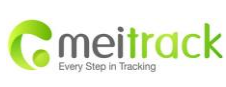

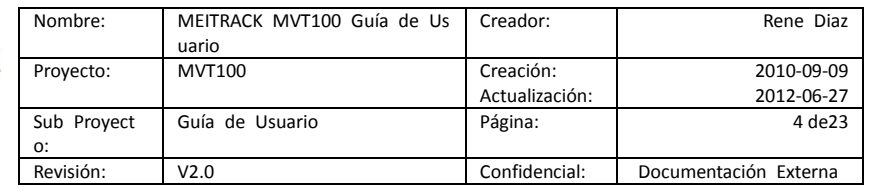

# <span id="page-3-0"></span>**2. Aplicaciones**

- Rastreo de vehículos en tiempo real
- Seguridad Vehicular/ Anti-secuestro
- Monitoreo y Administración de flotas

# <span id="page-3-1"></span>**3. Funciones y especificaciones del producto.**

# <span id="page-3-2"></span>**3.1 Funciones del producto**

- GPS SiRF III y banda cuádruple GSM 850/900/1800/1900Mhz.
- AGPS (con la estación base GSM ID).
- Diseñado para ser instalado en motocicletas.
- Resistente al agua (IP66).
- Antena GPS y GSM incorporada.
- Seguimiento por SMS / GPRS (TCP / UDP) (Protocolo de MEITRACK).
- Rastreo en demanda.
- Monitoreo por medio de intervalos de tiempo.
- Monitoreo a través de intervalo de distancia.
- Monitoreo por medio de equipos móviles(celulares).
- Memoria interna de 4 MB de almacenamiento Sensor de movimiento incorporado.
- Batería interna 850mAh.
- Alarma de SOS.
- Alarmas de Geo-cerca.
- Alarma GPS de fuera de cobertura.
- Alarma de batería baja.
- Alarma de exceso de velocidad.
- Alarma de Impacto.
- Alarma de remolque.
- Alarma de corte De alimentación externa.
- Reporte de Kilometraje.
- · Inmovilización de motocicleta.
- Magneto interno(opcional).
- 2 entradas digitales (1 activación negativa y una activación positiva).
- 1 entrada análoga.
- 1 control de salida.

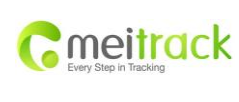

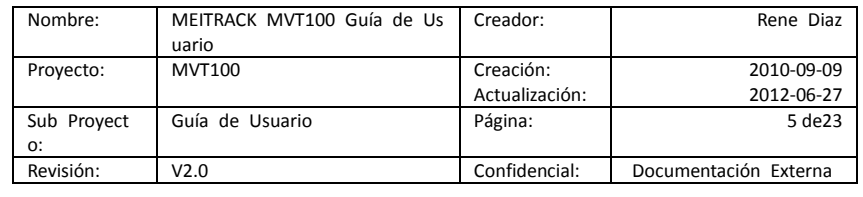

# <span id="page-4-0"></span>**3.2 Especificaciones**

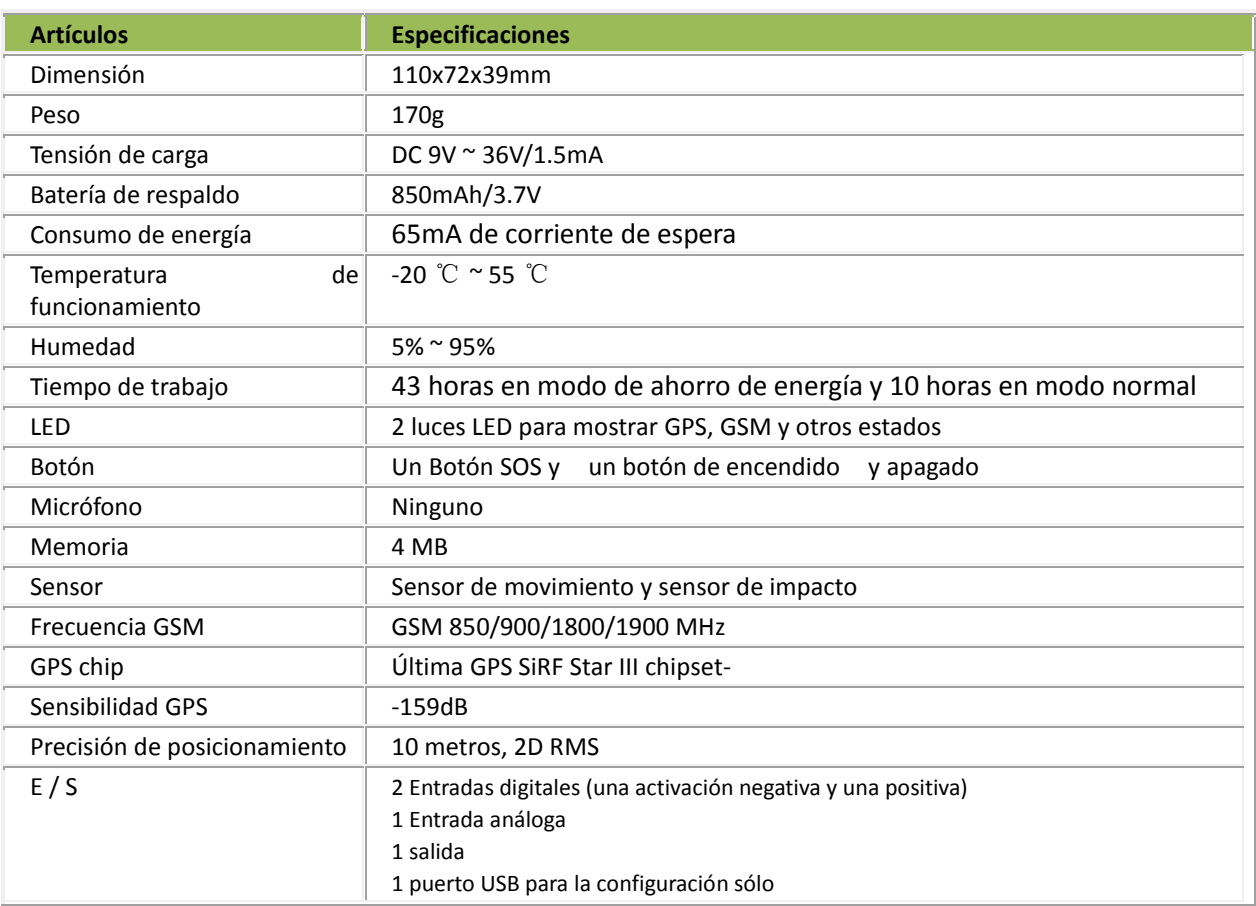

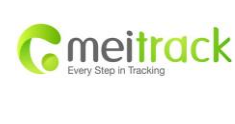

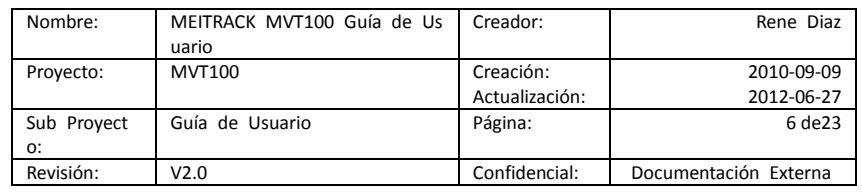

# <span id="page-5-0"></span>**4. Accesorios incluidos con los Rastreadores MVT100**

Los equipos de rastreo MVT100 contienen los siguientes accesorios incluido en su paquete original de fabrica así como los mostrados en figura1

- MVT100 unidad principal con batería interna (incluida).
- Botón SOS
- Cable de datos USB
- Etiqueta 3M
- Tornillos
- CD, contiene los manuales y programas necesarios para la configuración del rastreador

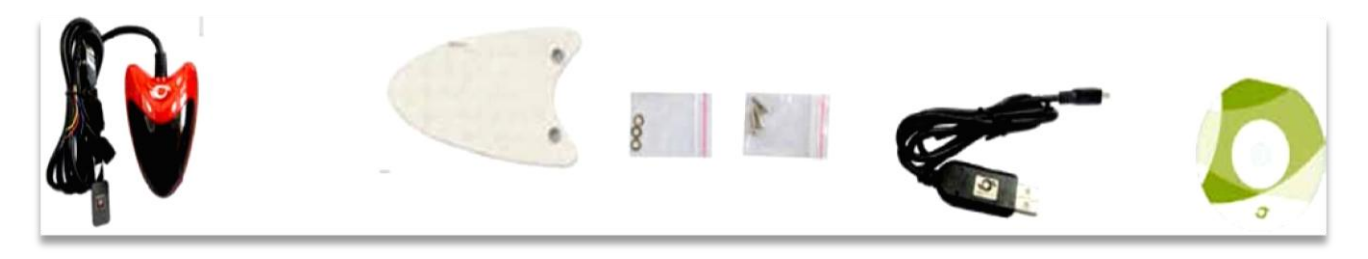

**Figura 1. Accesorios incluidos con los equipos modelos MVT00**

# **5. vista frontal y reversa de los MVT100.**

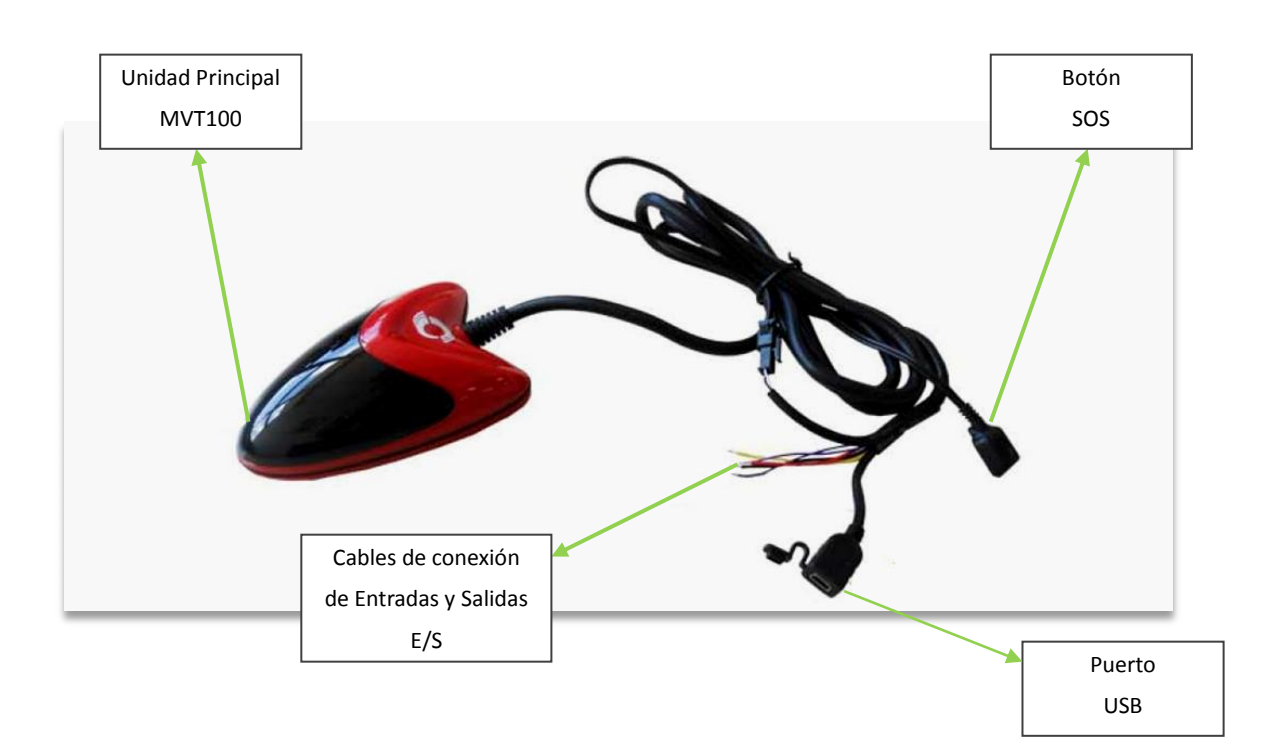

#### **Figura 2. Vista frontal del Rastreador MVT100**

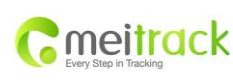

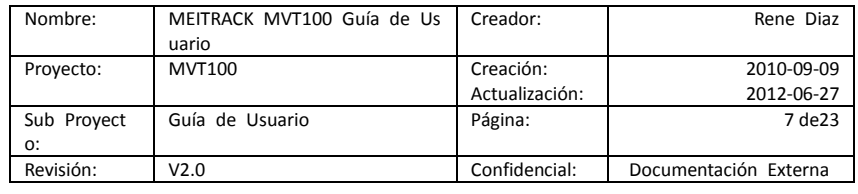

# <span id="page-6-0"></span>**5. Primer Uso**

## <span id="page-6-1"></span>**5.1 Instalación de la tarjeta SIM**

Asegúrese que la tarjeta SIM tenga crédito. Prueba la tarjeta SIM en un teléfono para asegurarse de que pueda enviar y recibir SMS y que el celular tenga acceso a la internet(servicio de datos),este último servicio es requerido si desea monitorear sus bienes o seres queridos por medio de una aplicación WEB(MS02).

Compruebe que el código de bloqueo SIM está desactivado(consulte o verifique con proveedor de servicio móvil);

Si planea utilizar la función que habilita el envió de reportes de locación o coordenadas al número móvil autorizado ( configurado por medio del editor de parámetros en la sección SMS tracking ) cuando se realiza una llamada al MVT100; tendrá que asegurarse que la tarjeta SIM instalada en el rastreador y soporte la función de identificación de llamadas entrantes.

Antes de instalar la tarjeta SIM, apague el rastreador completamente y sigua las siguientes instrucciones:

- En la parte de inferior del rastreador desatornille y remueva la cubierta principal para poder acceder espacio en donde residirá la tarjeta SIM y en donde tambien se encuentra el botón de encendido.
- Una vez removida la cubierta principal del rastreador localice y deslice la cubierta del SIM hacia la derecha, para abrir la cubierta que le permitirá insertar la tarjeta SIM.
- Inserte la tarjeta SIM, deslícelo por el titular con el chip de la tarjeta SIM (la parte de color dorado) en dirección hacia los conectores en el PCB.
- cierre la cubierta y deslice hacia la izquierda para asegurar la tarjeta SIM.

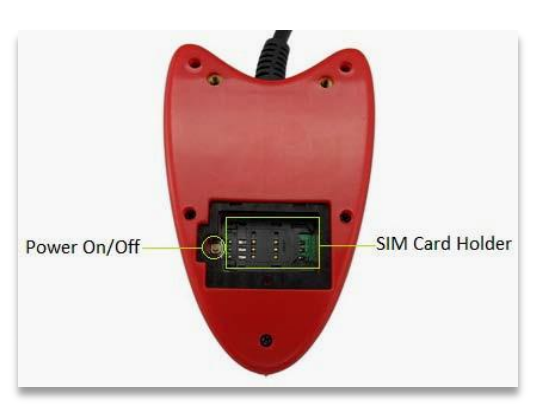

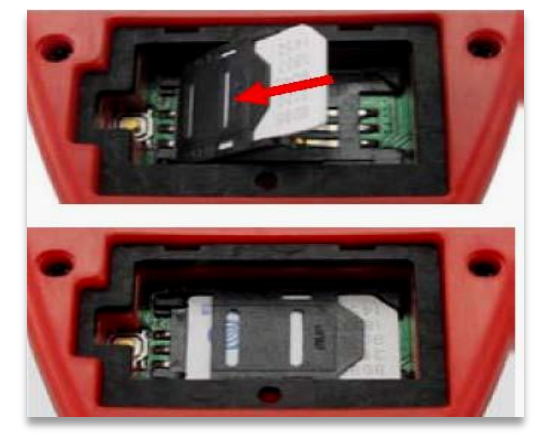

**Figura 3Installacion de la Tarjeta SIM.**

**Nota:** La tarjeta SIM que soportada por los rastreadores hasta este momento son de tipo Mini SIM y no Micro SIM, esta última se difieren en tamaño comparado con la tarjetas Mini SIM lo cual son un 10mm más pequeña en longitud.

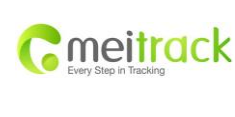

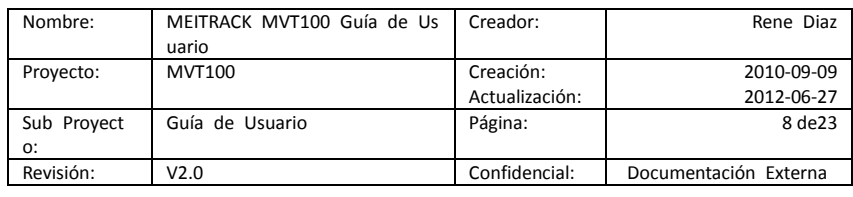

## <span id="page-7-0"></span>**5.2 Como Cargar la batería interna del Rastreador**

En esta sección del manual le mostraremos como conectar los rastreadores a una fuente de energía externa como lo sería un DC Power Supply o algún tipo de batería externa como por ejemplo cuando conectas los rastreadores con las baterías de carro, camión y otro tipo de maquinaria.

- conecte el cable Tierra o negativo (GND,-Negro) y el cable positivo(+ rojo) del arnés a los cables de 12 V o 24 de alimentación externa respectivamente .
- una vez conectado los cable del rastreador a la fuente de energía externa el rastreador se encenderá automáticamente, lo recomendable hasta este punto es apagar el rastreador lo cual permitirá que la batería interna del rastreador cargarse.
- si no planea instalar el rastreador permanentemente en el automóvil o otro tipo de maquinaria por favor asegurarse de cargar la batería durante un periodo no menos de 3 horas. 8 horas máximo.

**Recuerda:** cuando los rastreadores se encienden las luces LED del mismo empezaran a parpadear intermitentemente. El LED de color azul es el que identifica el funcionamiento del modulo GPS, y el LED de color verde es el que indica el funcionamiento del modulo GSM. refiérase a la siguiente sección 6.3 para más información

# <span id="page-7-1"></span>**5.3 Comportamiento de los Indicadores LED (GSM,GPS)**

Para encender y o apagar los rastreadores MVT100Presione y mantenga presionado botón el encendido / apagado por un periodo 3 a 5 segundos. refiérase a la siguiente tabla para obtener información acerca del significado del tiempo de parpadeo de cada uno de los LED.

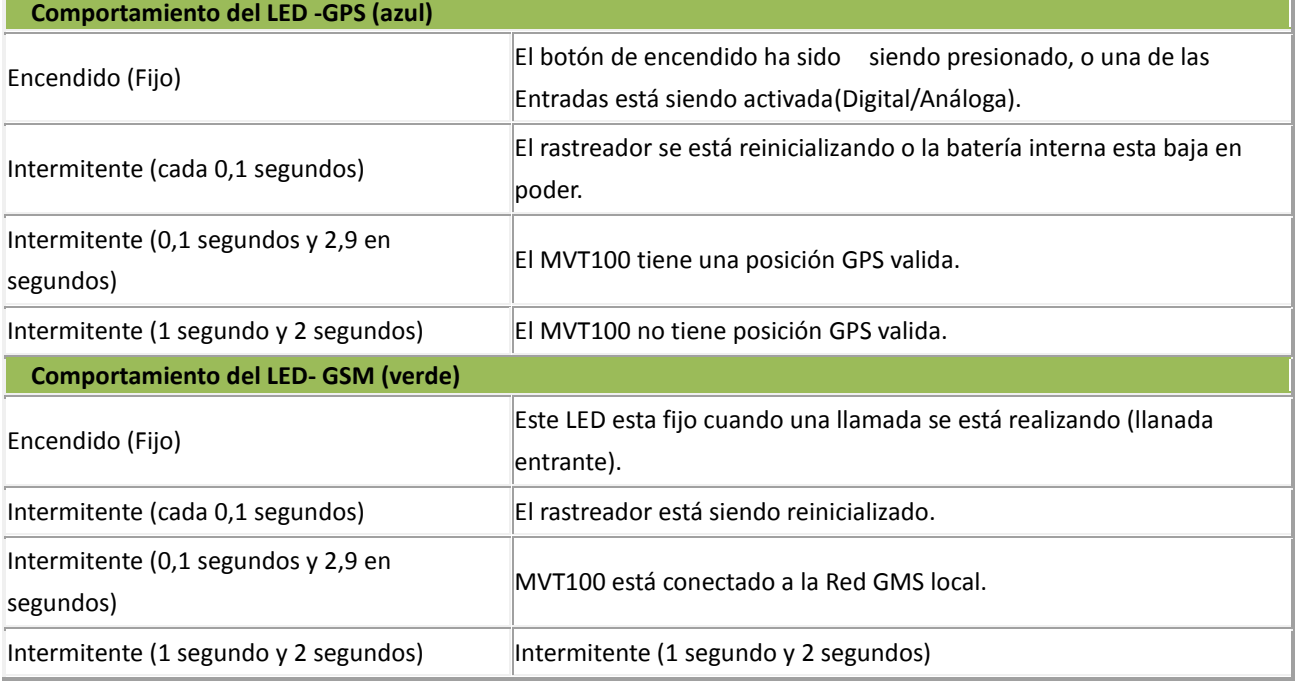

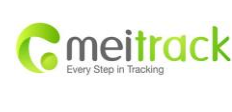

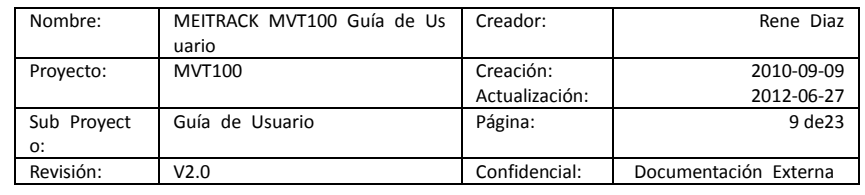

#### <span id="page-8-0"></span>**6 Formas de rastreo.**

Los equipos de rastreo tienen dos formas deferentes o dos modalidades por la cual realizan sus funciones de rastreo :

- Rastreo por medio de llamadas.
- Rastreo por medio de SMS.
- Rastreo por medio de GPRS.

## <span id="page-8-1"></span>**6.1 Rastreo por medio de llamadas.**

Los equipos rastreadores Meitrack tienen una función muy peculiar: Rastreo por medio de llamadas, la cual consiste en la realización de una llamada telefónica de parte del usuario al rastreador el cual contestara(una vez recibida la llamada ) con un mensaje de texto conteniendo un link Google con las coordenadas del rastreador, en otras palabras el rastreador enviara un mensaje de texto al celular por el cual la llamada fue realizada con las coordenadas del mismo conteniendo un Google Link el cual si es soportado por el celular (preferido Android o Iphone) del usuario podrá hacer clic en el link y automáticamente mostrara por medio del browser del teléfono móvil la ubicación del rastreador o vehículo al cual está instalado.

#### **Por ejemplo:**

una vez realizada la llamada al rastreador él le contestara con el siguiente mensaje SMS y como es mostrado en la figura 5: Haga clic en el enlace y la ubicación se puede mostrar directamente en Google Maps en tu teléfono móvil.

# **[Now,110727, 02:48,V,16,23Km/h,61%,http://maps.google.com/maps?f=q&hl=en&q=22.540103,114.082329](http://maps.google.com/maps?f=q&hl=en&q=22.540103,114.082329) [&ie=UTF8&z=16&iwloc=addr&om=1](http://maps.google.com/maps?f=q&hl=en&q=22.540103,114.082329)**

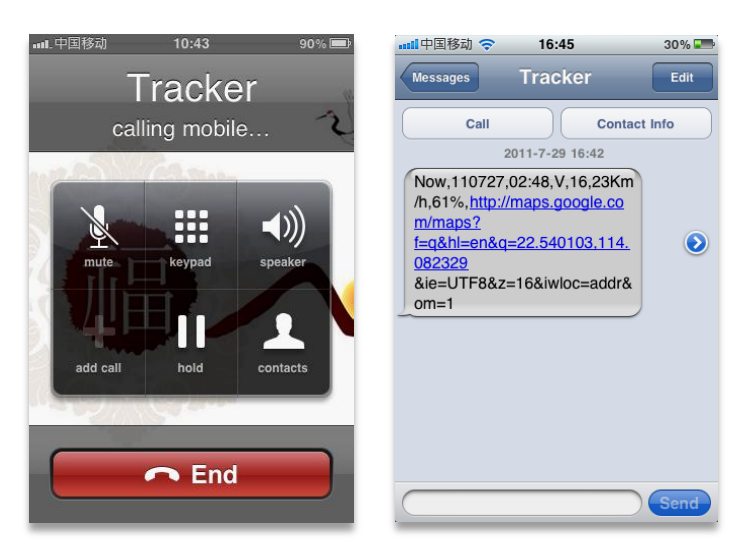

**Figura 4.Mensaje enviado por el rastreador a un teléfono Móvil**

A continuación le presentamos la siguiente tabla la cual explicara le detalles del formato y el significado de los mismos con respecto al mensaje de texto enviado por el rastreador al Teléfono móvil del usuario que realizo dicha llamada. Descripción del informe:

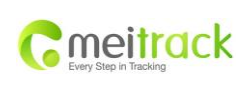

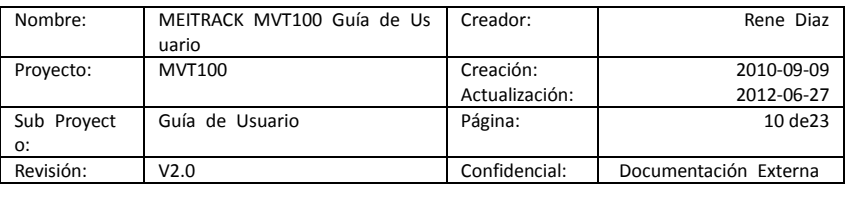

## **Descripción del informe**

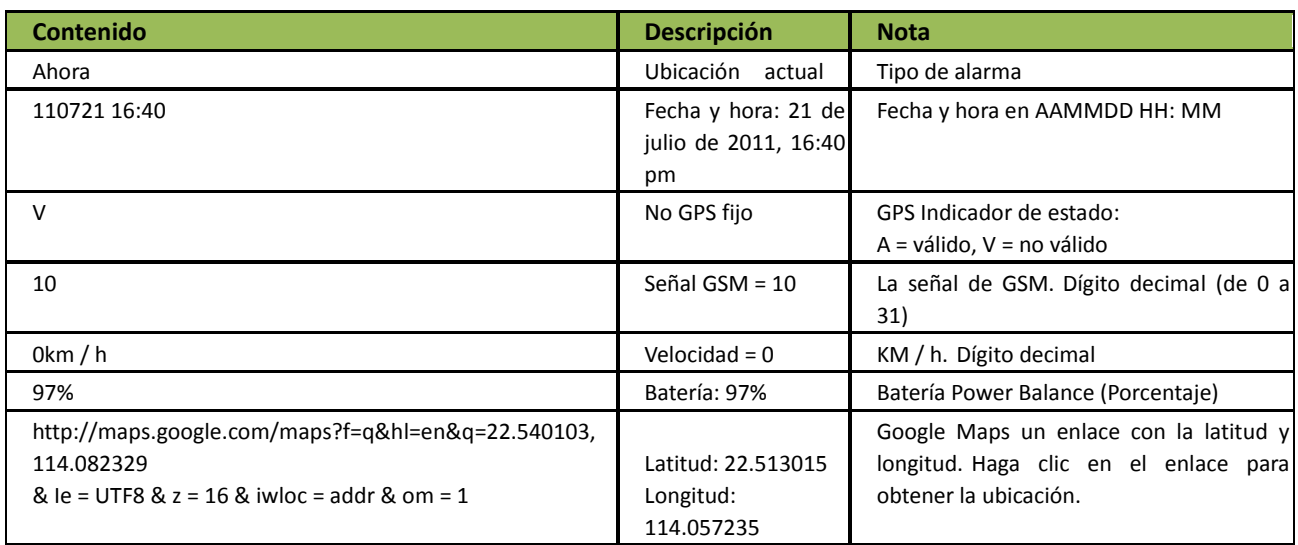

Si su teléfono móvil no puede visitar los sitios web HTTP, introduzca la latitud y longitud en Google Maps como es mostrado en la siguiente imagen:

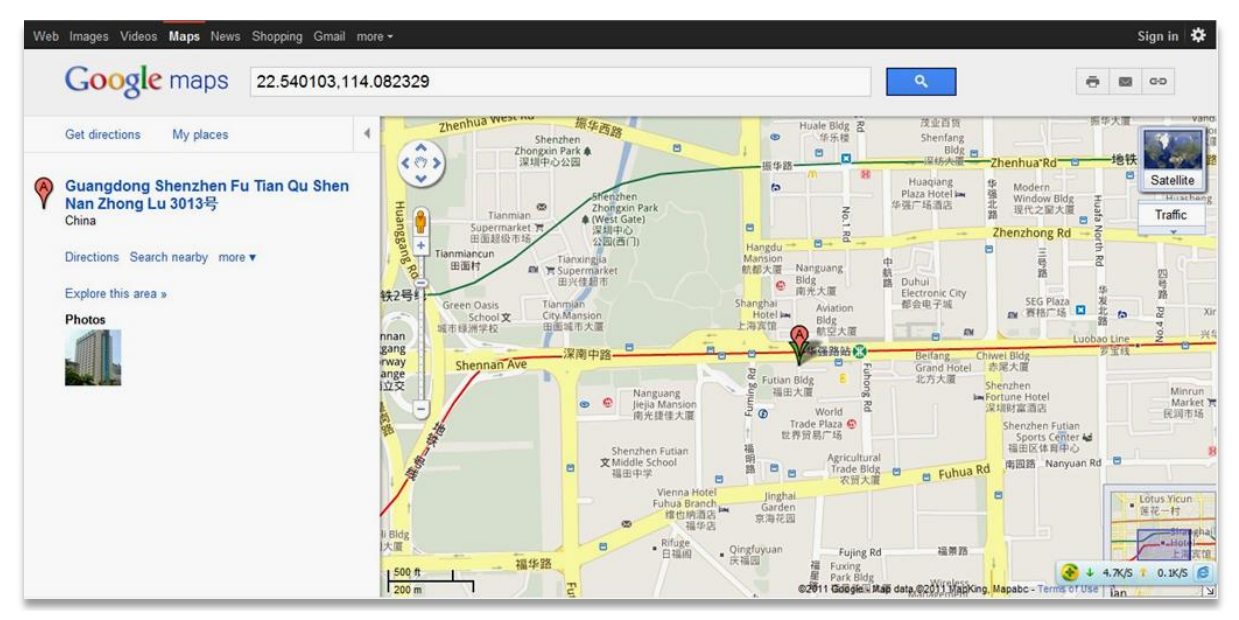

**Figura 5. Mapa el cual muestra la ubicación y coordenadas de los rastreadores en el browser de su ordenador**

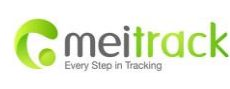

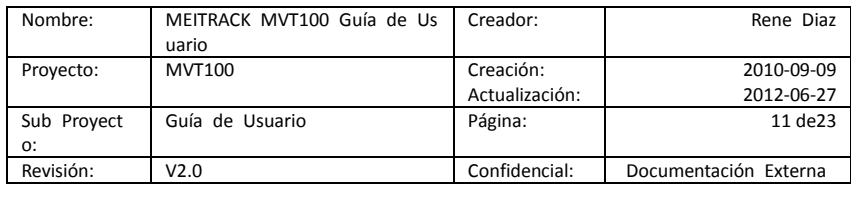

#### <span id="page-10-0"></span>**6.2 Rastreo por medio de SMS.**

A continuación brevemente discutiremos acerca de el rastreo por medio de SMS.

Rastreo por medio de SMS es la forma utilizada por los rastreadores Meitrack de adquirir coordenadas, recibir alarmas de cualquier tipo de evento soportado por los rastreadores y configurar los rastreadores por medio de SMS(Mensaje de Texto).

Esto se logra mediante el envío de un mensaje de texto al rastreador MVT100 el cual a su vez, reconoce el comando enviado y responder al usuario con una respuesta ya sea la ocurrencia de un evento (ejemplo puerta abierta ) o en el caso de la configuración que el comando de configuración fue aceptado por sí mismo.

*Nota: la Contraseña de fabrica de los rastreadores que utilizan el protocolo Meitrack es 0000.esta puede ser cambiado de acuerdo a las necesidades del usuario por medio del Editor de parámetros y también por medio de comandos SMS. En caso que usted desee cambiar la contraseña por medio de mensajes SMS tendrá que asegurarse de incluir la contraseña de fabrica o anterior o de otra manera el rastreador no aceptara el comando.*

*si un numero de autorización fue habilitado por medio del editor de parámetros asegurarse de enviar el comando de cambio de contraseña desde el teléfono o número de teléfono habilitado en el editor de parámetros.* 

#### **Para obtener mas información acerca de los comandos SMS por favor referirse al Protocolo SMS Meitrack v1.21**

#### <span id="page-10-1"></span>**6.3 Rastreo por medio de GPRS.**

Rastreo por medio de GPRS es la forma de comunicación la cual el rastreador MVT100 envían coordenadas, eventos (soportados por el rastreador) y configuración del mismo a una aplicación WEB.

para un mejor entendimiento brevemente discutiremos GPRS:

GPRS (sus siglas en ingles ) se refiere al servicio general radio paquete (traducido al español) es un paquete orientado de datos en el sistema mundial 2G y 3G del sistema mundial para comunicaciones móviles GSM, y es la que permite que las redes 2G y 3G trasmitan paquetes IP a redes externas como lo es la internet. El sistema GPRS es un sistema integrado parte del subsistema de conmutación de la red GSM.

como explicado GPRS es el encargado de la comunicación de la red GSM con la internet por medio de **IP(internet Protocol)** el cual dentro de este mismo se encuentra UDP y TCP los cuales son los utilizados por los equipos MVT100 para comunicarse con la internet por medio de GPRS.

si usted utilizando un rastreador de la marca Meitrack y a la misma vez utiliza MS02 el cual es la aplicación que le permitirá monitorear los rastreadores por medio de la internet significa que el rastreador esta accesando la internet por medio de GPRS el cual a la misma ves utiliza TCP/IP protocol lo que permite la comunicación con un servidor en el cual se encuentra la aplicación web como lo es el caso de MS02. para una lista completa de comandos GPRS soportador por los Rastreadores MVT100 consultar el manual "Protocolo GPRS Meitrack".

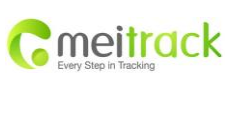

.

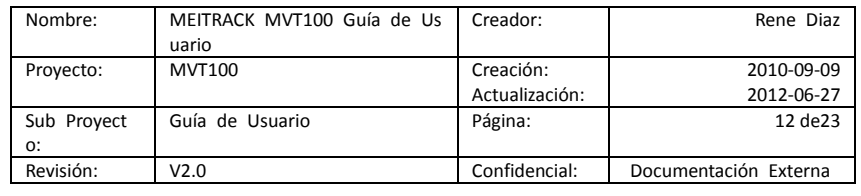

## <span id="page-11-0"></span>**7. Configuración de los Rastreadores por medio de un PC**

En esta sección le mostraremos como configurar los equipos MVT100 por medio del editor de parámetros Meitrack.

**Nota: No conecte MVT100 a una fuente de energía externa al momento de configurar o al conectar por medio de la PC.** *Por favor, consulte la Guía del usuario del Editor de parámetros MEITRACK para obtener información más detallada sobre la configuración y las funciones.*

1. Ejecute 'PL2303\_Prolific\_DriverInstaller' para instalar el controlador para el cable de datos USB y Conecte el cable de datos USB entre MVT100 a la PC.

Nota: PL2303\_Prolific\_DriverInstaller está en "USB-232 Driver 'de la carpeta en el CD, este controlador es necesario para habilitar la comunicación del cable en serie USB y el computador

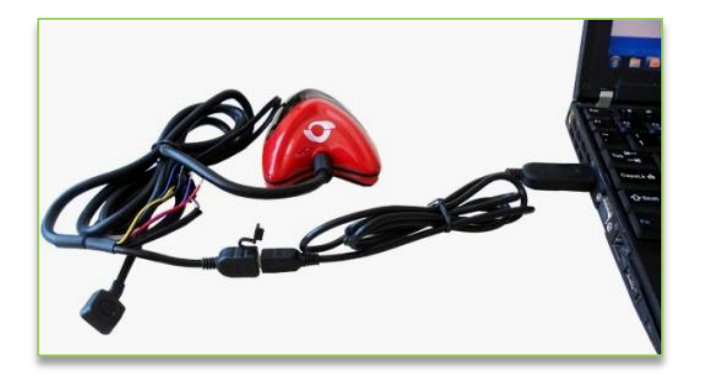

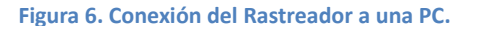

2. Abra el administrador de dispositivos de su ordenador **("Aplica solamente a PC con Windows XP o recientes", El administrador de dispositivos se encuentra en Control Panel\Sistemas y seguridad/ sistemas)**. Localice y expanda la sección de Puertos en la ventana del administrador de dispositivos como se muestra en la Figura 8.

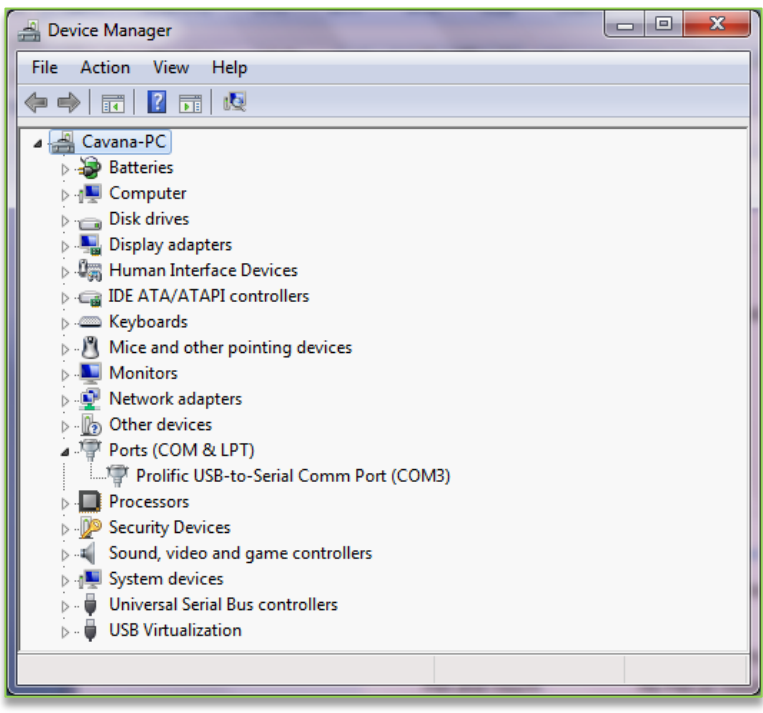

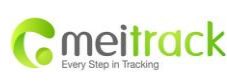

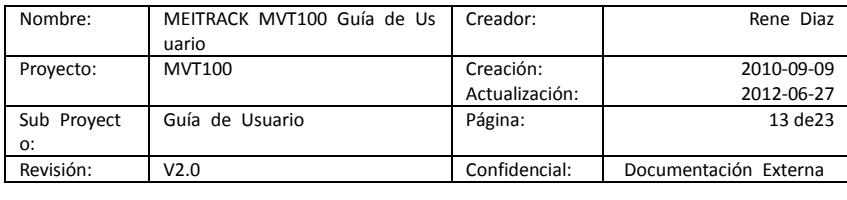

**Nota:** Recuerde que este número de puerto Com. Tiene que ser ingresado en el Editor de parámetros MEITRACK. En el ejemplo mostrado en Figura 3 el sistema operativo asigno el número de puerto COM3, este puerto es asignado al cable de serie USB no a los Rastreadores; Varia de computador a computador

3. Ejecutar el Editor de parámetros y a continuación la siguiente ventana se abrirá:

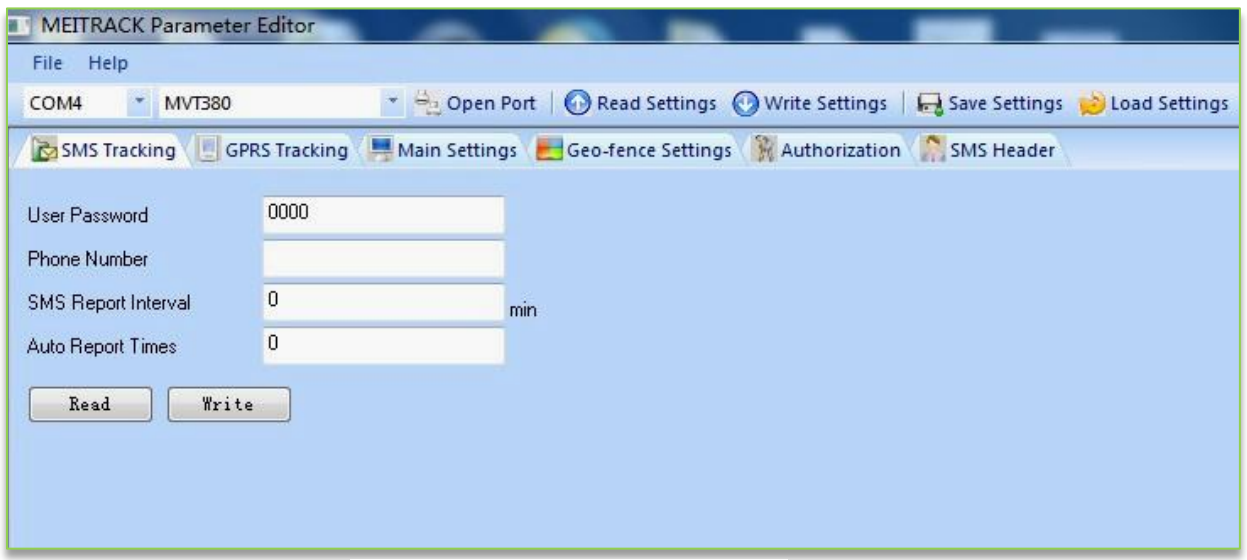

**Figura 7. Editor de Parámetros Meitrack.**

- 4. Seleccione el número COM correcto de acuerdo con el Administrador de dispositivos (refiérase a la sección 3.3 del manual Editor de Parámetros), y a continuación haga clic en el botón 'Abrir el puerto.
- 5. Hacerle clic en el botón "Leer la configuración de" botón para mostrar la configuración predeterminada o anteriores del Rastreador.

*Nota: Editor MEITRACK parámetro está en el CD. El lenguaje se ajusta automáticamente a ser el mismo que el idioma de su sistema operativo del PC. Por favor, use las teclas "Ctrl + L" para cambiar el idioma*

continuación le presentaremos brevemente cada una de las opciones encontradas en el Editor de Parámetro Meitrack. El editor de parámetro se encuentra compuesto por 5 diferente tipos de pestana lo cual cada una de ellas le permitirá tener acceso diferente tipos de configuración como lo son : Rastreo SMS, Rastreo por medio de GPRS, Configuración principal, Configuración de Geo-cercas, Autorización, Encabezados SMS.

A continuación explicaremos brevemente acerca algunas de las pestanas y/o opciones encontradas en el editor de parámetros.

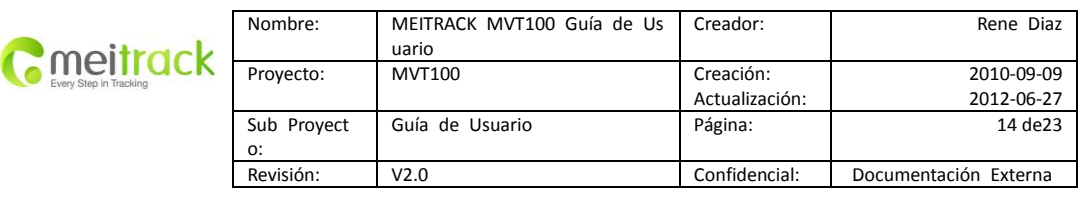

#### <span id="page-13-0"></span>**7.1 configuración de reportes SMS .(Pestaña Configuración SMS).**

Esta pestana le permitirá configurar el intervalo de tiempo de los reportes de coordenadas(por medio de mensaje de texto) a un teléfono móvil o celular que usted configure en esta pestaña, Tambien en esta sección usted podrá configurar un número de teléfono administrativo, el cual será el único numero que podrá cambiar o modificar la configuración (esta incluye configuración de las demás pestanas como: autorización, Configuración SMS, etc.)por medio de SMS de los rastreadores MVT100.

Haga clic en la pestana Rastreo SMS como lo es mostrado en la figura 10. Por favor referirse a la siguiente tabla le cual provee información detallada de cada una de las opciones en esta pestana.

Refiérase a la siguiente ventana de contexto para más información acerca de cada una de las opciones en esta pestana.

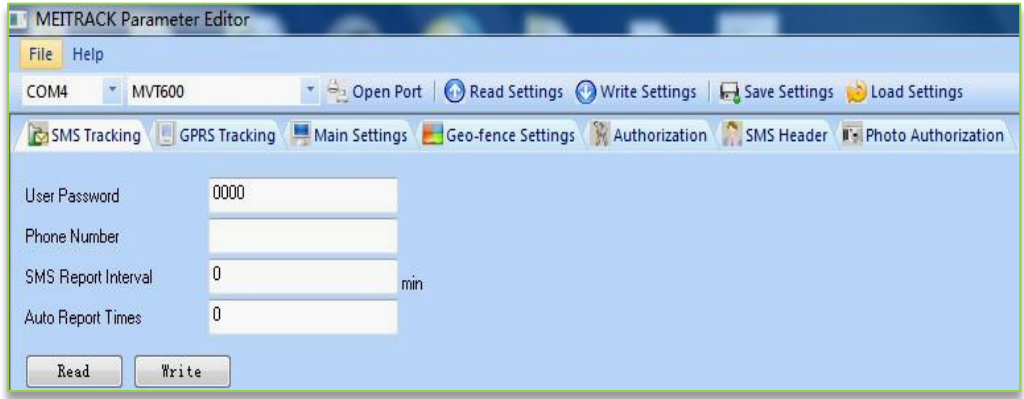

**Figura 8. Ventana de configuración de reportes SMS a través del Editor de Parámetros**

| <b>Artículo</b>                 | Descripción                                                                                                    |
|---------------------------------|----------------------------------------------------------------------------------------------------|
| Contraseña<br>de Usuario        | Esta es la contraseña del rastreador la cual será utilizada para el envió de mensajes SMS, La contraseña<br>de fabrica es: 0000                                                                                                    |
| Número de teléfono              | configure si desea tener un número de teléfono móvil el cual recibirá informes de locación en un periodo<br>determinado en la siguiente sección. El numero que configure en esta sección es tambien el Único<br>numero autorizado para cambiar y o modificar la configuración hecha en cada una de las pestanas por<br>medio de mensajes SMS.                                                                                                    |
| Reporte de intervalo SMS        | Configure si desea realizar un seguimiento por medio de intervalo de tiempo predeterminado a través<br>de mensajes SMS.<br>En otras palabra cada cuanto intervalo de tiempo usted desea recibir reporte de locación por medio de<br>SMS.<br>$\approx$ 0, este es el valor de fabrica y significa que el rastreador no enviara reportes de coordenadas por<br>medio de mensajes SMS al celular configurado en la segunda opción.<br><b>= [1,65535],</b> Rastreo o seguimiento por medio de SMS, lo que significa que el rastreador enviara reportes<br>de coordenadas al número autorizado en la segunda opción de esta pestana. el intervalo de tiempo<br>configurado en esta sección es en minutos. |
| Tiempo de Informe<br>Automático | <b>= 0</b> , Enviar reporte de coordenadas ilimitadamente al número autorizado en la segunda opción de esta<br>pestana y en combinación con la opción anterior.<br>= [1255], este número indica el número de veces que el rastreador enviara reportes de coordenadas al<br>número de teléfono autorizado en un periodo y o intervalo de tiempo especificado en la sección anterior.                                                                                                    |
| Leer                            | Leer la configuración actual del rastreador.                                                                                                    |
| Memorizar                       | Guardar cambios hechos a la configuración del rastreador.                                                                                                    |

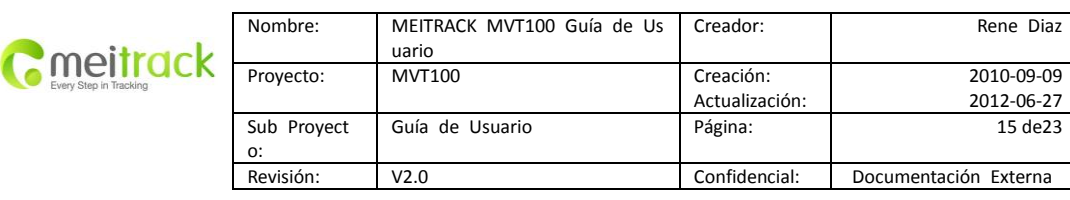

## <span id="page-14-0"></span>**7.2 Configuración de rastreo GPRS.(Pestaña de Configuración GPRS)**

Esta sección es utilizada para configurar o habilitar la comunicación de los rastreadores a la internet por medio de GPRS.

aquí podrá especificar información del servidor en donde la aplicación web es alojada y tambien especificar las alarmas o reportes el cual usted desea recibir en la aplicación. si usted selecciona una de las alarmas o eventos en la columna GPRS dicha alarma o evento serán enviados por el rastreador y recibidos por la plataforma. A continuación le presentamos una breve descripción de las opciones y la lista de eventos que corresponden a la forma de comunicación del rastreador por medio de GPRS.

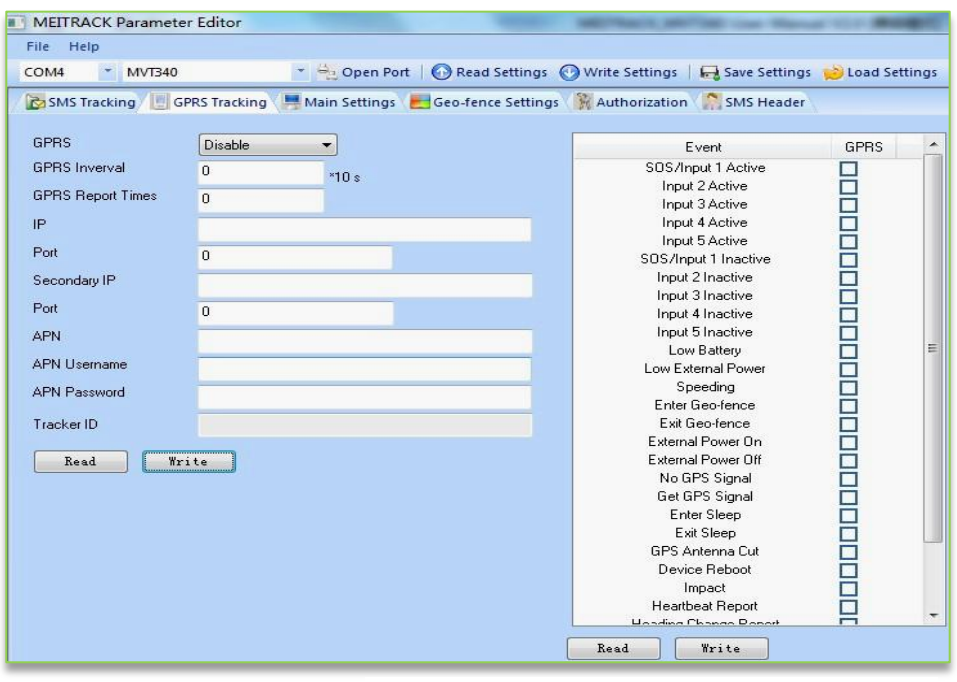

**Figura 9 .Vista de la ventana de configuración GPRS.**

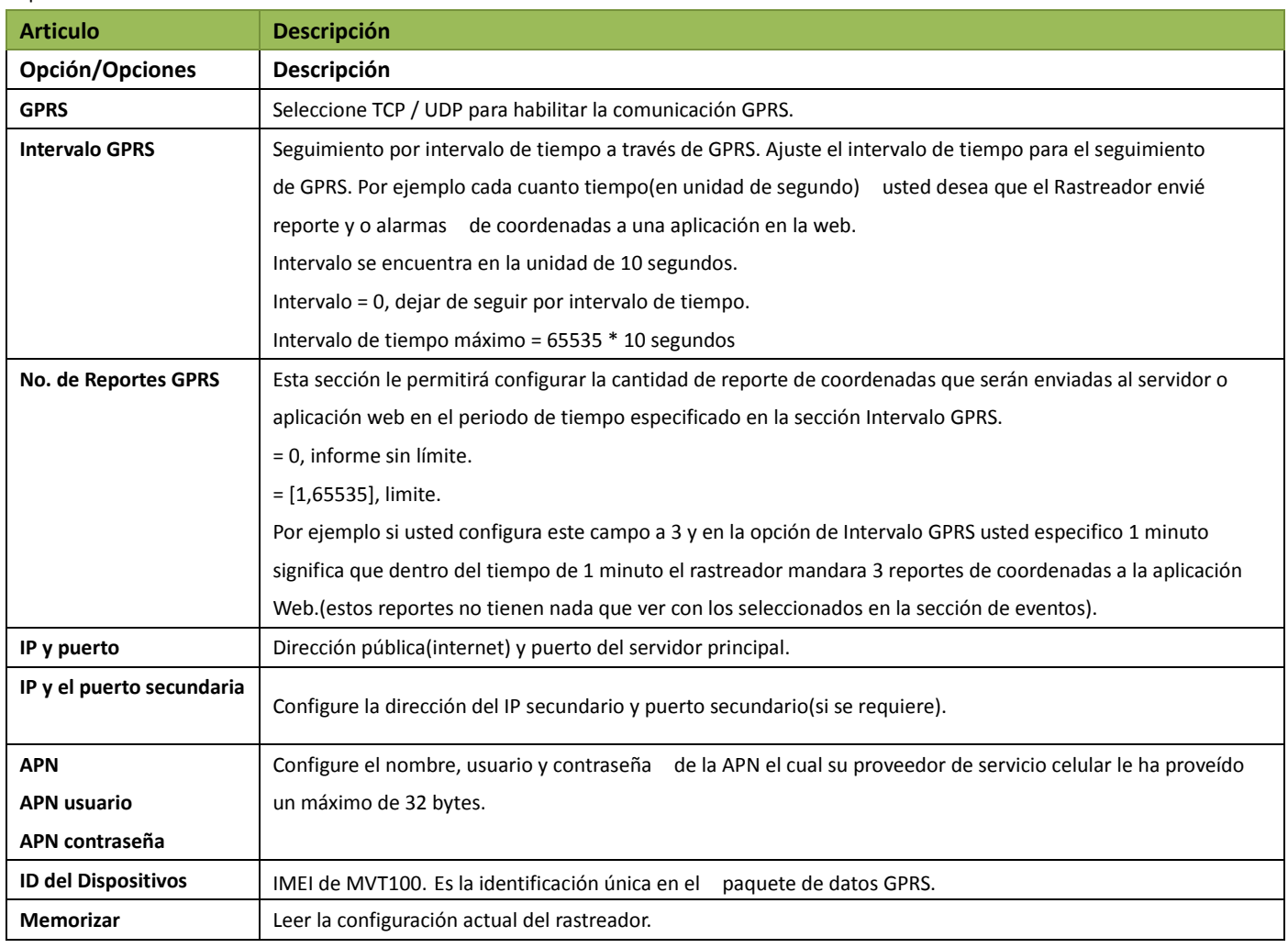

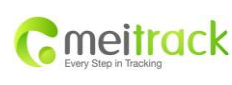

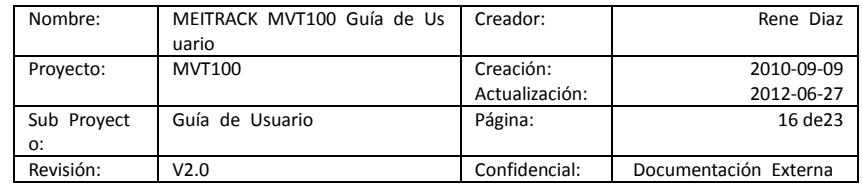

# **Descripción eventos**

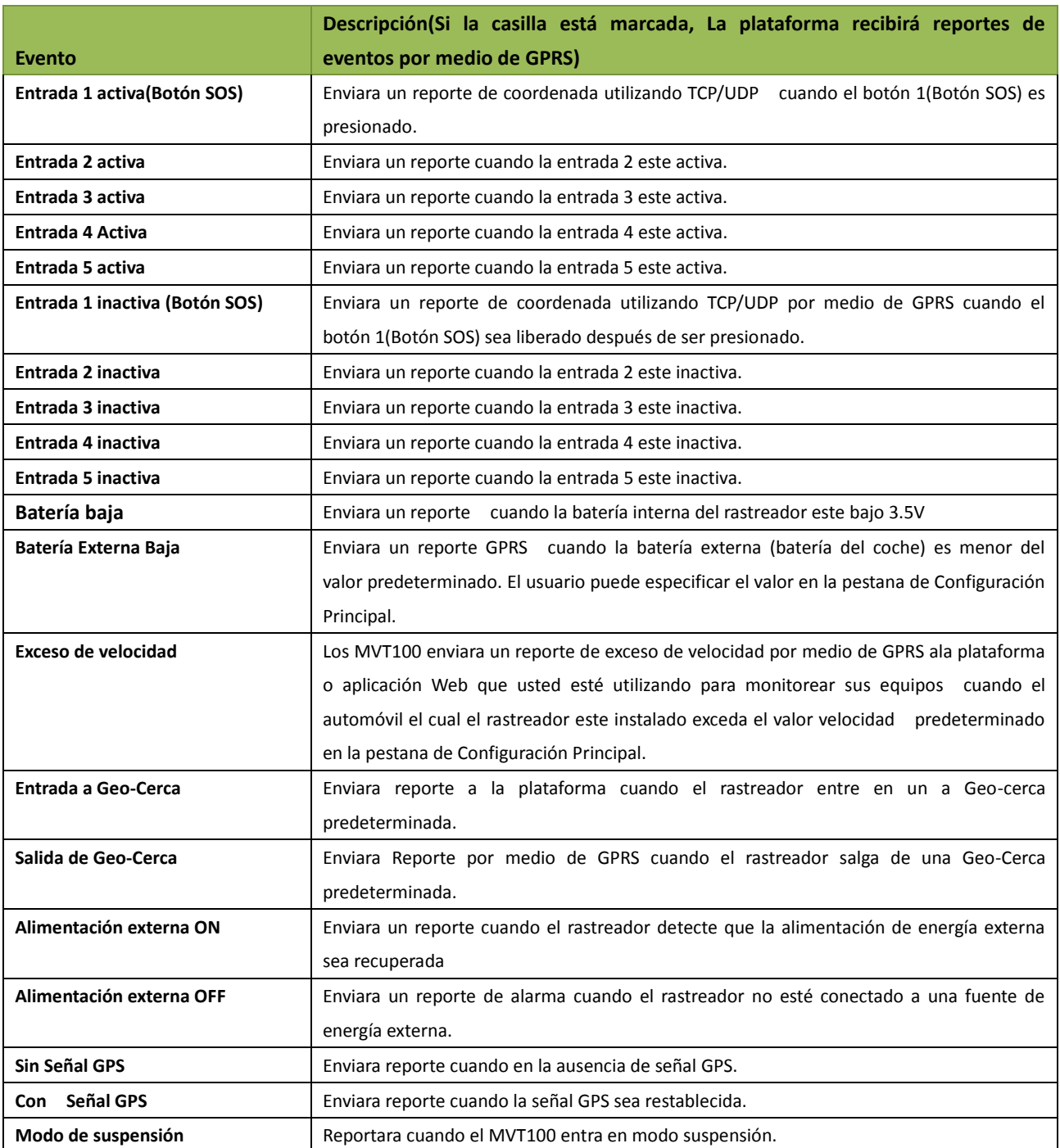

**continua en la siguiente pagina**.

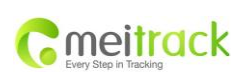

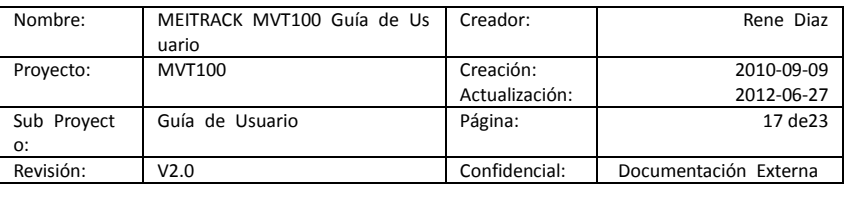

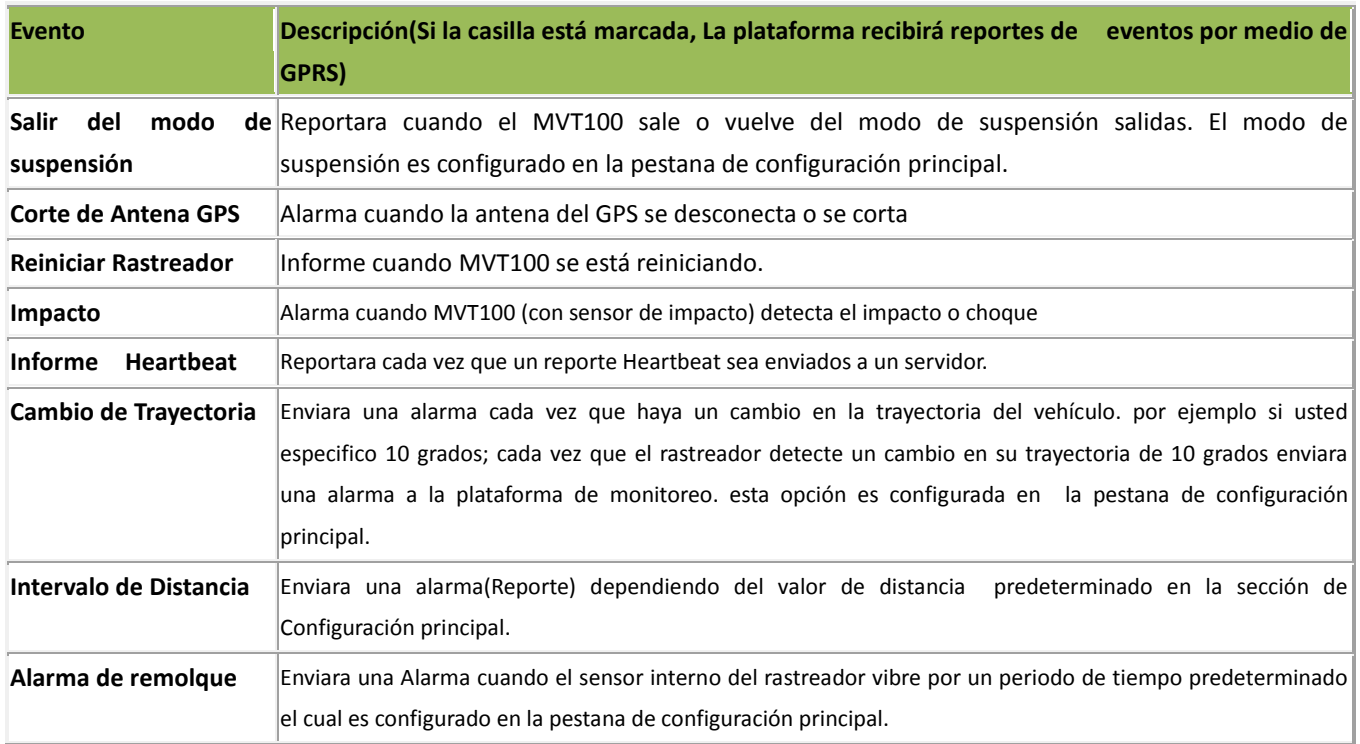

#### <span id="page-16-0"></span>**7.3 Configuración de Reporte de eventos SMS.(Pestaña de Autorización)**

Los rastreadores Meitrack están diseñado para enviar mensajes SMS aun número de teléfono móvil (configurado en esta sección)

en la ocurrencia de cualquier evento predeterminado en la lista de eventos de esta pestana de autorización la cual tiene un máximo de 3 números de teléfonos a configurar o autorizar.

**Por Ejemplo**: si usted configura un número de teléfono en el primer campo y sobre esa misma columna; en la lista de eventos si el usuario selecciona la opción **Entrada 1 activa (Botón SOS),**  en esta situación cada vez que el la persona la cual se está monitoreando(en el caso de los MVT100 este estará instalado en un automóvil, el botón puede ser posicionado en un lugar visible accesible al conductor o persona a monitorear en casos de emergencia) presione el botón SOS, el rastreador mandara un mensaje de texto (SMS) al número autorizado o configurado en esta sección como explicado anteriormente.

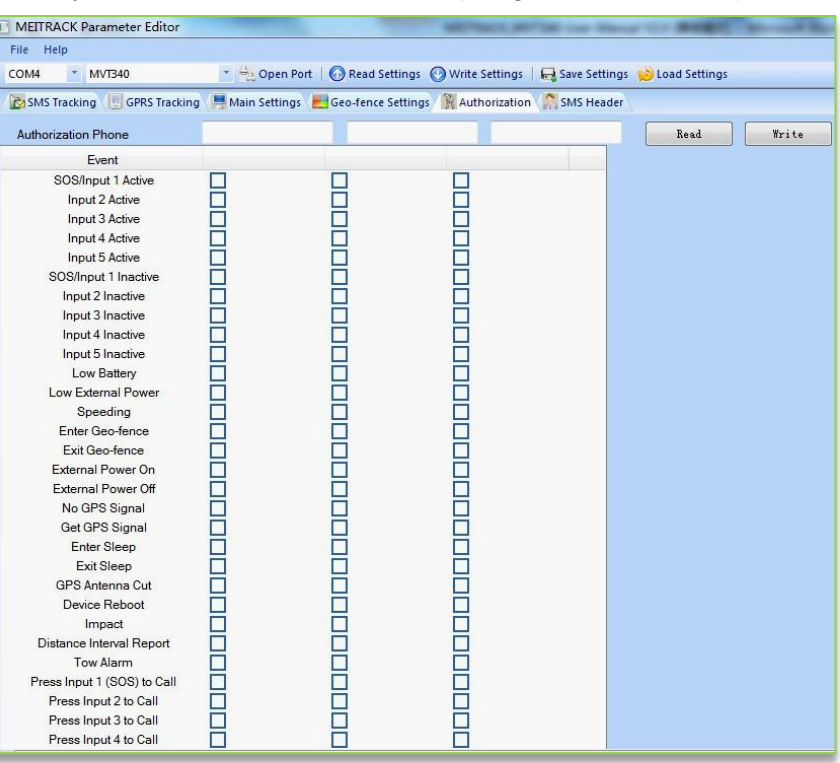

**Figura 10. Pestana de Autorización de reportes SMS.**

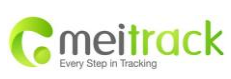

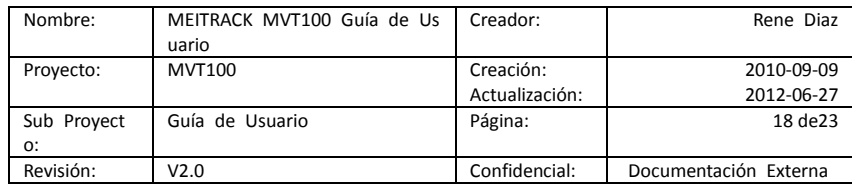

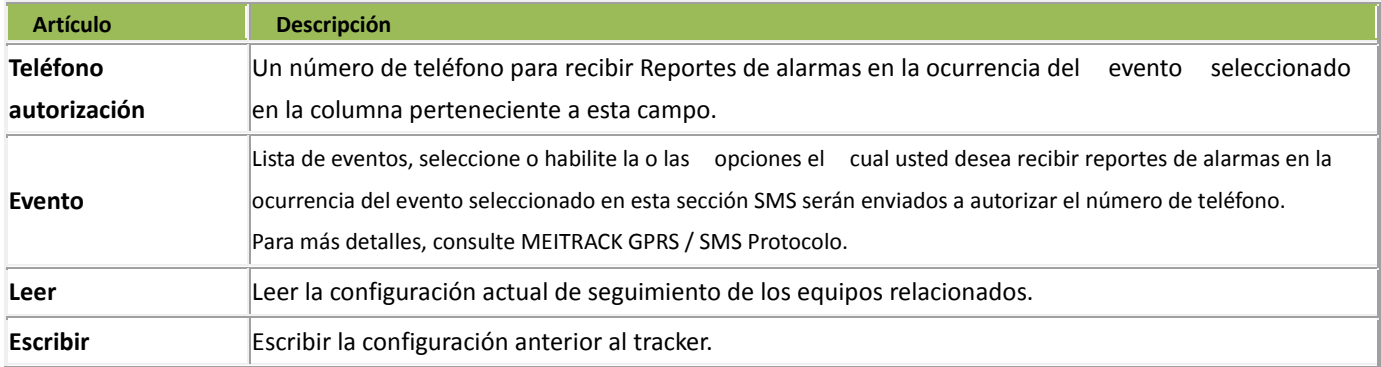

# **Descripción del evento:**

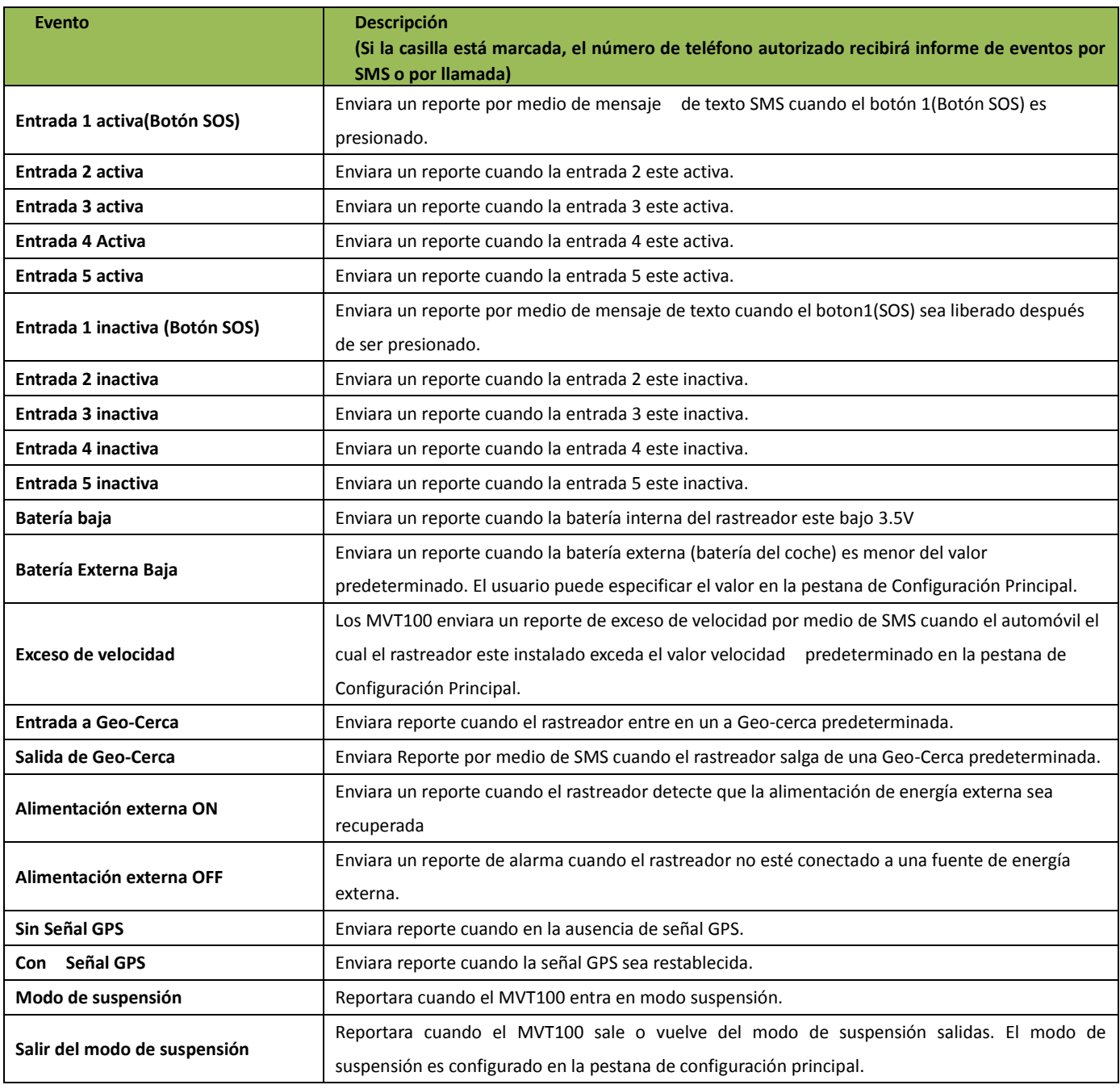

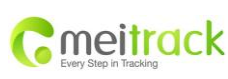

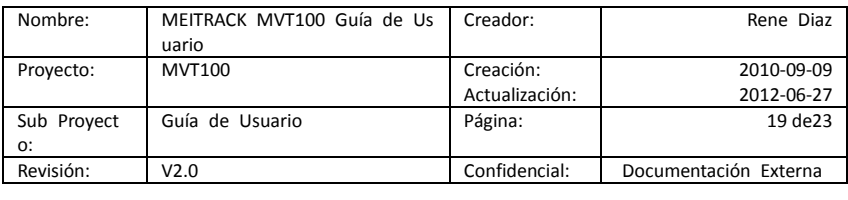

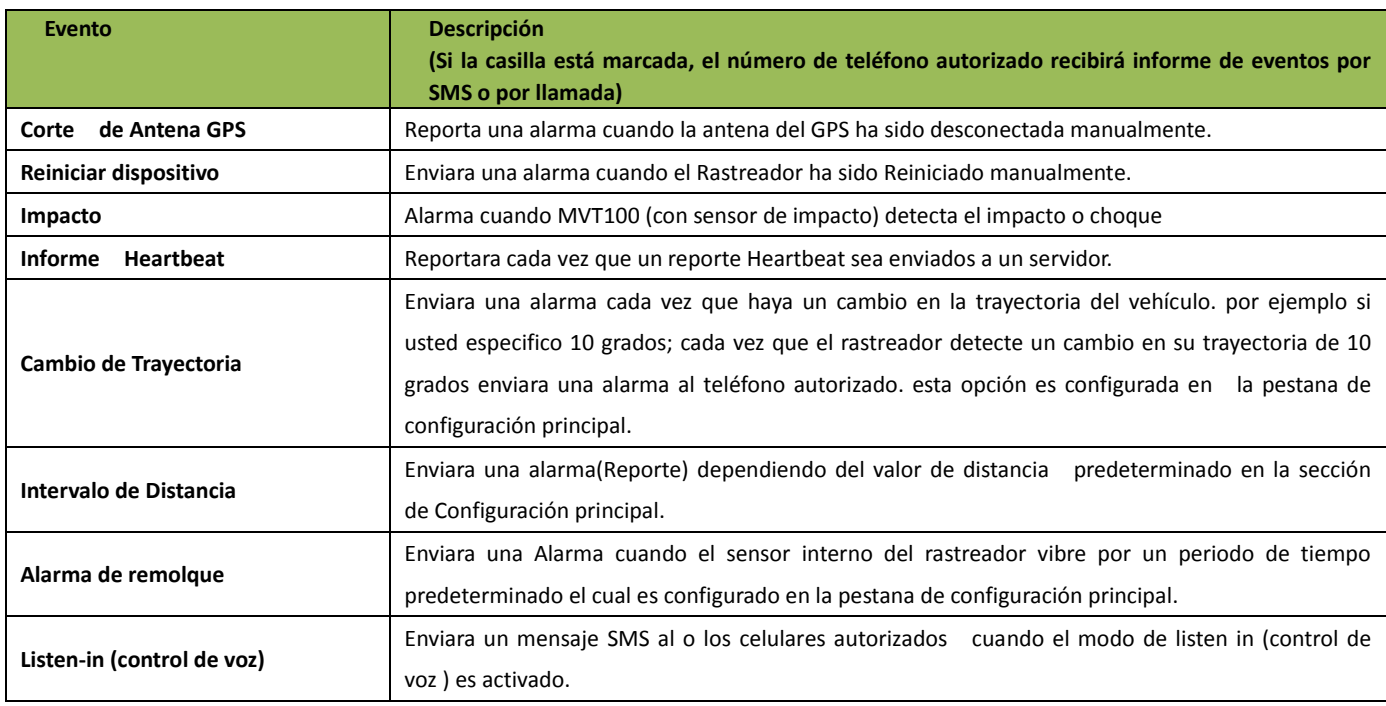

# **Sabias que:**

palabras por ejemplo si usted configura el Heartbeat a un intervalo de 2 minutos el rastreador mandara un mensaje al servidor Heartbeat es un mensaje que envía el rastreador (aplicándolo a nuestro caso ) al servidor o servidores que él se encuentra vivo, en otras conteniendo su IP y su IMEI cada dos minutos y asegurándose que el enlace del servidor y rastreador este vivo o en demanda.

# <span id="page-18-0"></span>**8. Descripción de las conexiones de los cables E/ S (Entrada y salida)**

El cable de E /S (Entrada/Salida) es un cable de 8 pines, este incluye el cable de energía, entrada analógica, entradas y salidas de negativos / positivos.

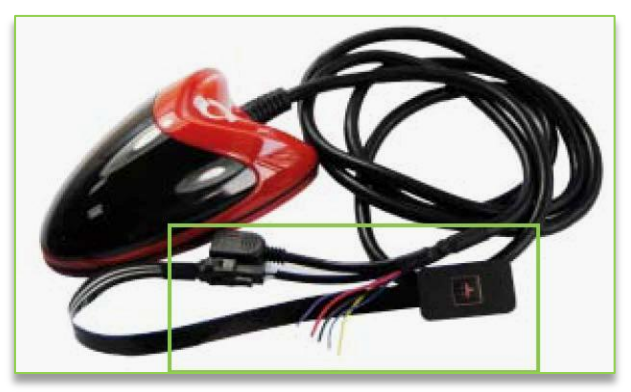

**Figura 11. vista de cables del MVT100 - Entradas - Salidas**

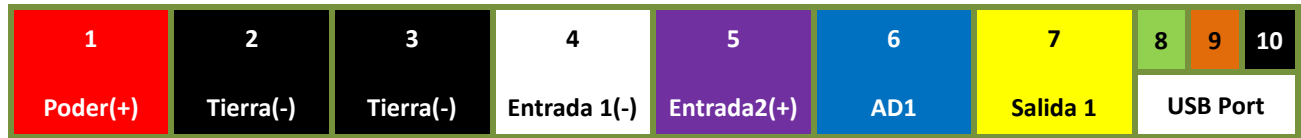

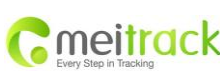

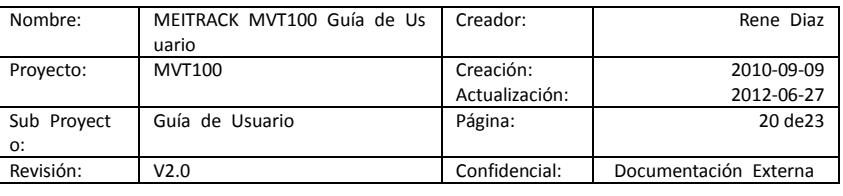

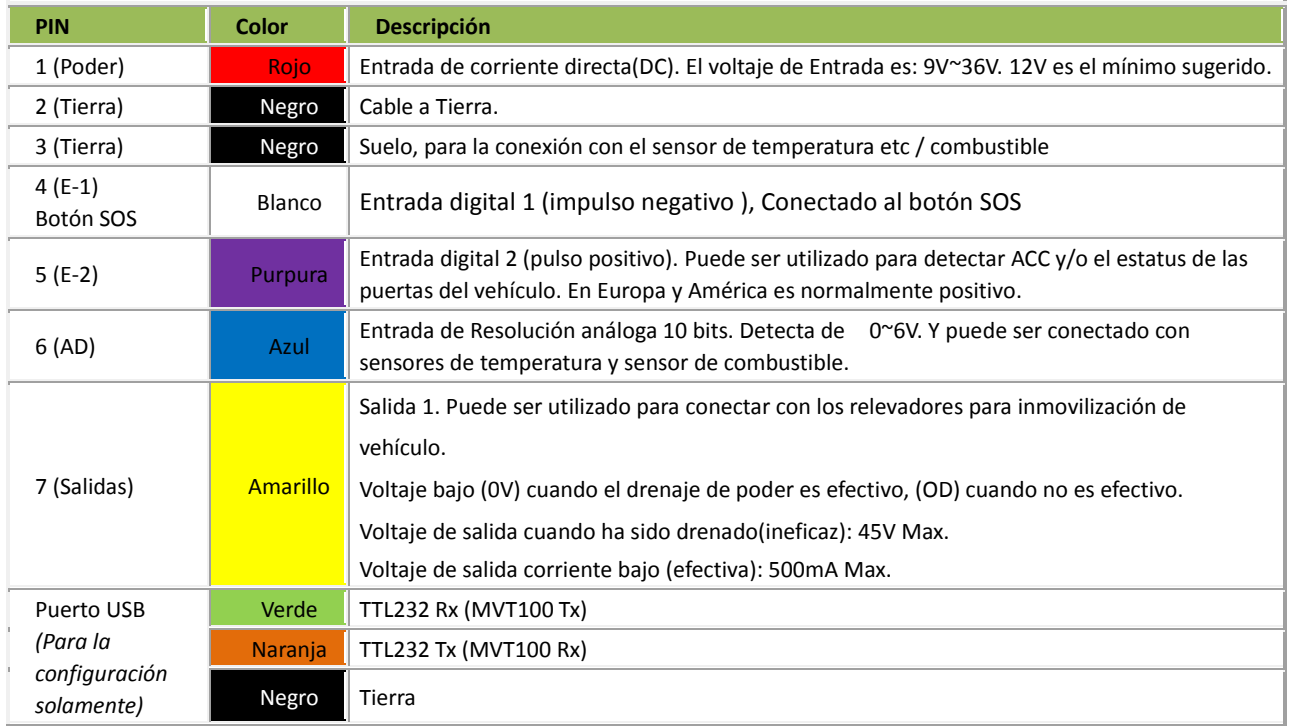

#### <span id="page-19-0"></span>**8.1. Diagrama del los Cables de alimentación de energía (PIN1/PIN2) (PIN1/PIN2)**

Conecte el cable a tierra(-Negro) y el cable de poder (+Rojo) del rastreador directamente a los cables de la batería correspondiente a su color. Recuerde que el voltaje mínimo de adquirido de la batería por el rastreador es de 12V. cuando el motor de la motocicleta es apagado (por el conductor) el circuito interno del rastreador lógicamente no detectara voltaje entrando a su sistema y/o circuito interno lo cual activara el uso de la batería interna. Refiérase al siguiente diagrama para la instalación directa del rastreador ala batería de la motocicleta.

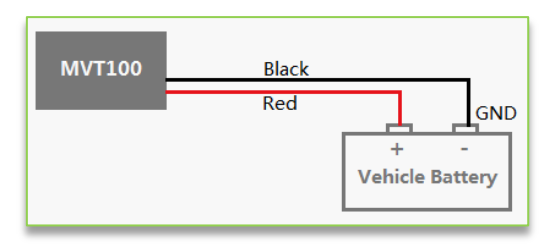

#### <span id="page-19-1"></span>**8.2. Entrada Digital (PIN 3, Impulso Negativo) / SOS**

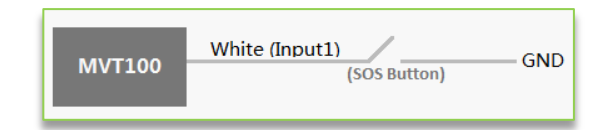

Para cada una las conexiones consideramos que no es necesario una explicación, si el usuario o persona a instalar el dispositivo sigue las instrucciones mostrados en los diagramas no habrá ningún problema alguno en el futuro . para mejor resultado es recomendable que soldé con estaño las conexiones en lugar de hacer un amarre.

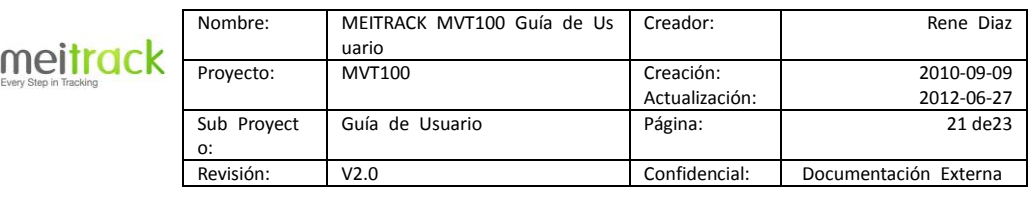

## <span id="page-20-0"></span>**8.3. Entrada Digital 2 (PIN5, Impulso positivo)**

Esta entrada puede ser utilizada para la detección de los estados del vehículo (apagado /Encendido) por medio del sistema de ignición.

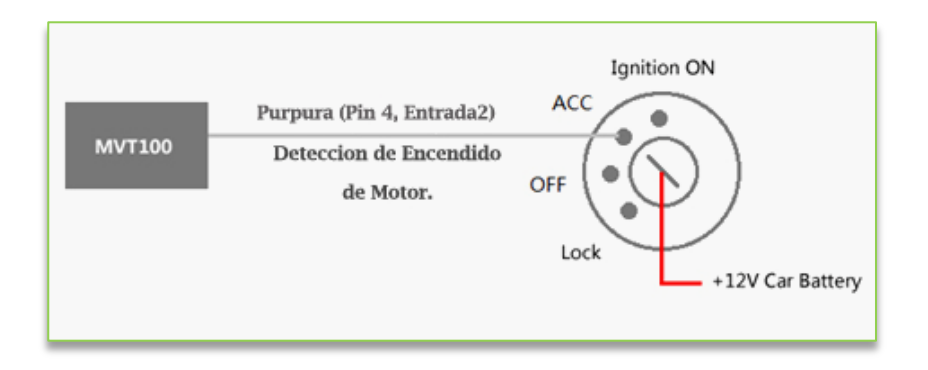

#### <span id="page-20-1"></span>**8.4. Diagrama de Salidas- (PIN6)**

Esta entrada puede ser utilizada para habilitar la función del rastreador de "Inmovilización de vehículo", la cual es llevado a cabo por medio de un Relevador el cual se conecta directamente al circuito y/o sistema de ignición de un lado y por el otro lado se conecta con los cables que provienen del rastreador, por favor confinar la conexión con el siguiente diagrama.

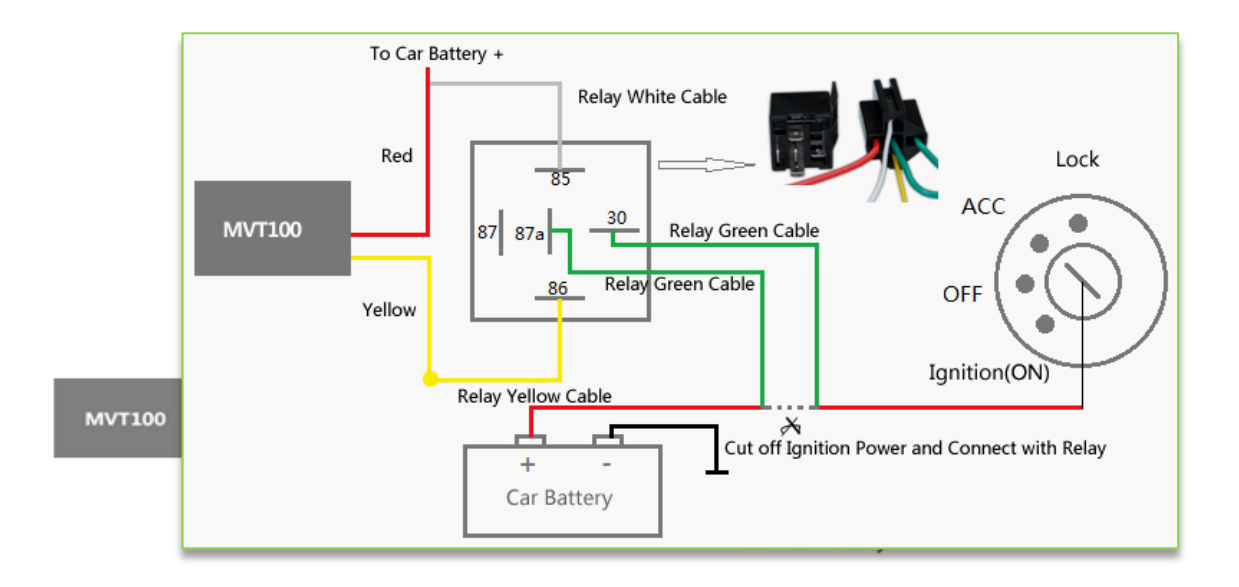

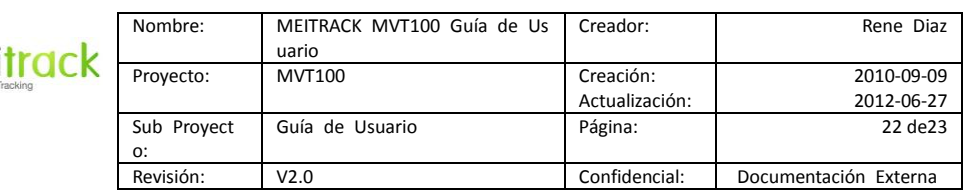

#### <span id="page-21-0"></span>**8.5. Aplicación de entrada analógica (Pin-6)- Detección de combustible (porcentaje de combustible)**

Esta entrada es considerada una entrada análoga la cual permite el uso de dispositivos análogos (predeterminados por la compañía Meitrack) e interactuar con los rastreadores como lo son el caso del sensor de combustible, el rastreador interactúa con el sensor, adquiriendo la lectura (datos ) generados por el mismo que luego serán enviadas a una plataforma web la cual convertirá estos valores generados por el sensor y los servirá o mostrara al usuario final por medio del interfaz de usuario de la plataforma misma, por esa razón es importante que la formula provista a continuación sea configurada en la plataforma. A continuación presentamos la formula que es utilizada para calcular el porcentaje de combustible:

El valor se debe convertir en decimal, por ejemplo, 0x0267 es 615 en decimal.

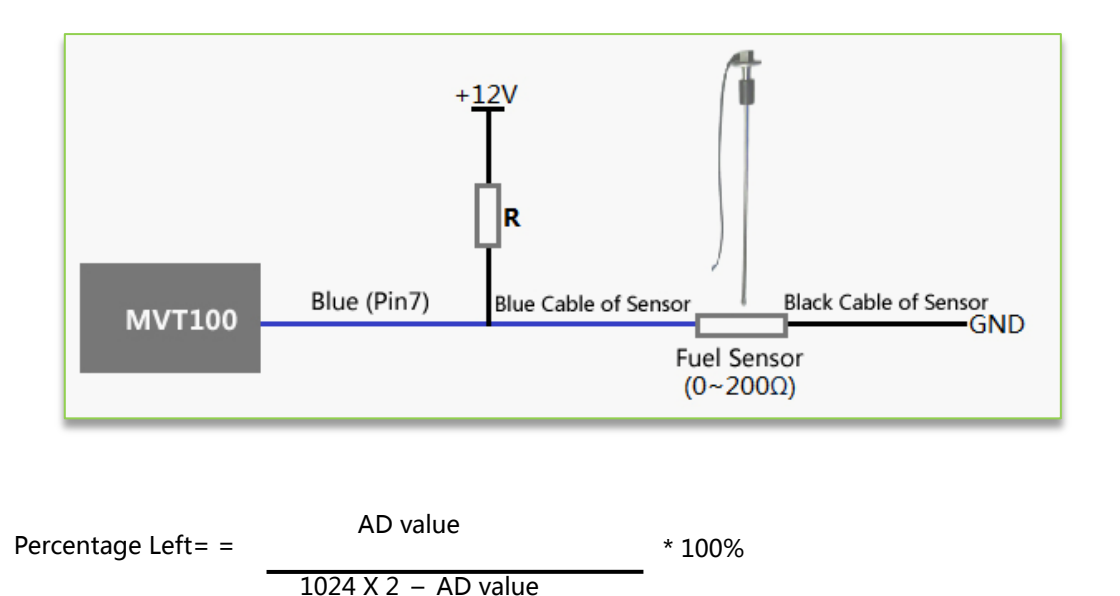

#### **Nota:**

los sensores de combustible proveído por nuestra compañía son de tipo de sensores de resistencia con una resistencia de salida de: 200 Ω (ohm) Para el circuito mostrado en la figura anterior, si es VCC 12V, R debe ser 200Ω (ohm) y si es 24 VCC, entonces R debe ser 600Ω (ohmios) para el rango de entrada para AD1 AD2 o es 0-6V.

El valor se debe convertir en decimal, por ejemplo, 0x0267 es 615 en decimal.

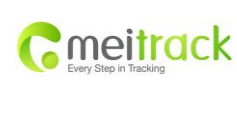

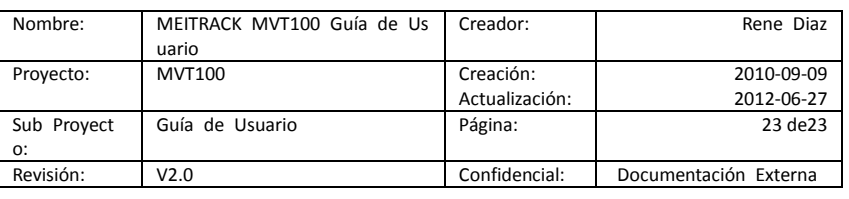

# <span id="page-22-0"></span>**9. Montar la unidad de MVT100**

Tres opciones de montaje: Opción 1: Utilizando adhesivo 3M Opción 2: Utilizando los tornillos

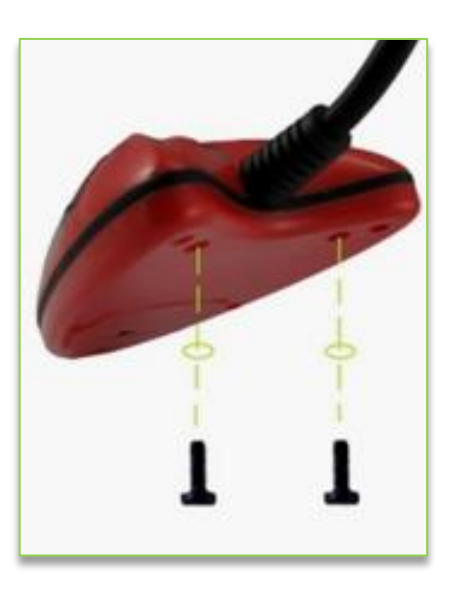

# **Opción 3:**

El uso del súper imán interno (Esta última es opcional )

**Por favor, no dude en enviarnos un correo electrónico a [info@meitrack.com](mailto:info@meitrack.com) si usted tiene alguna pregunta.**